## **Lernziele**

- **Sie sind in der Lage:**
- **eine Inventurdatei aufzubauen**
- **die Inventurdatei auf das MDE-Gerät zu übertragen**

## **Inventurdatei aufbauen**

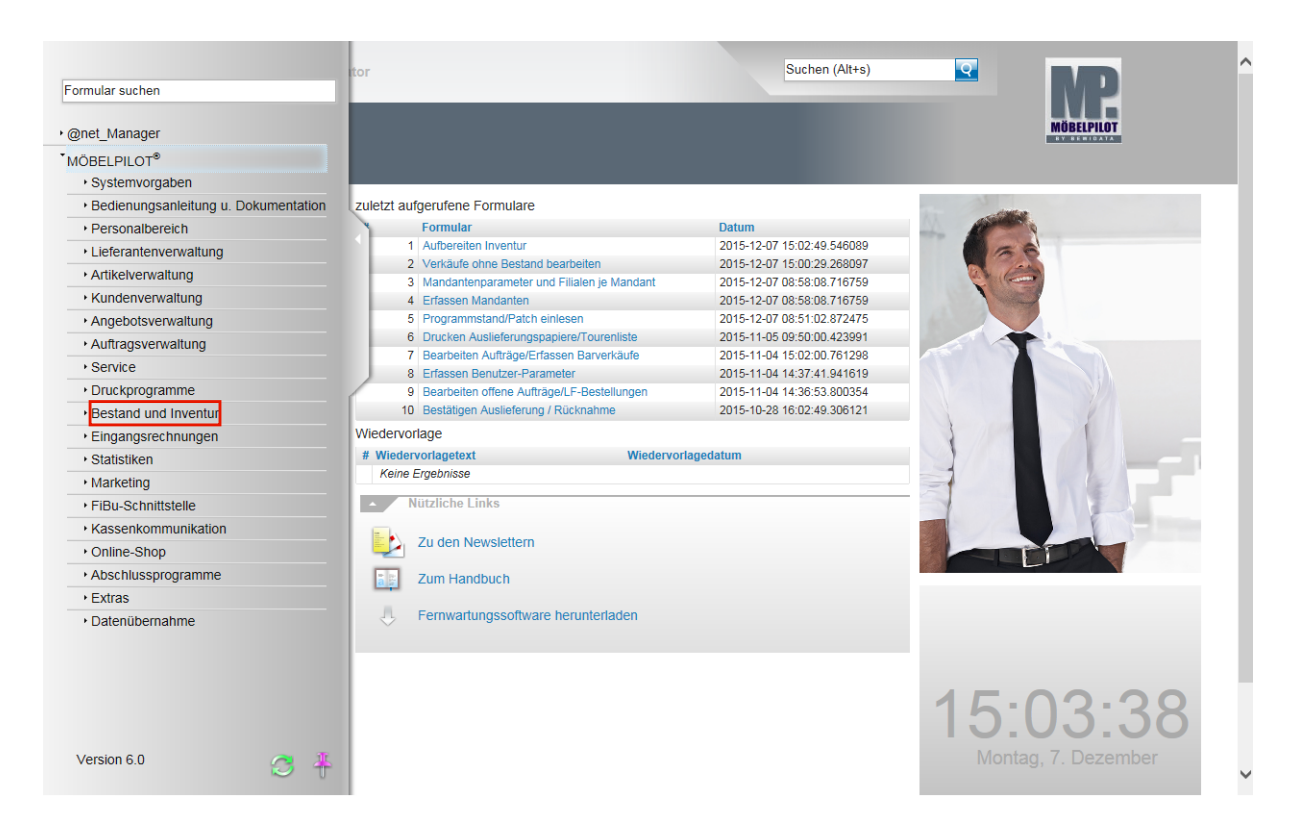

Klicken Sie auf den Hyperlink **Bestand und Inventur**.

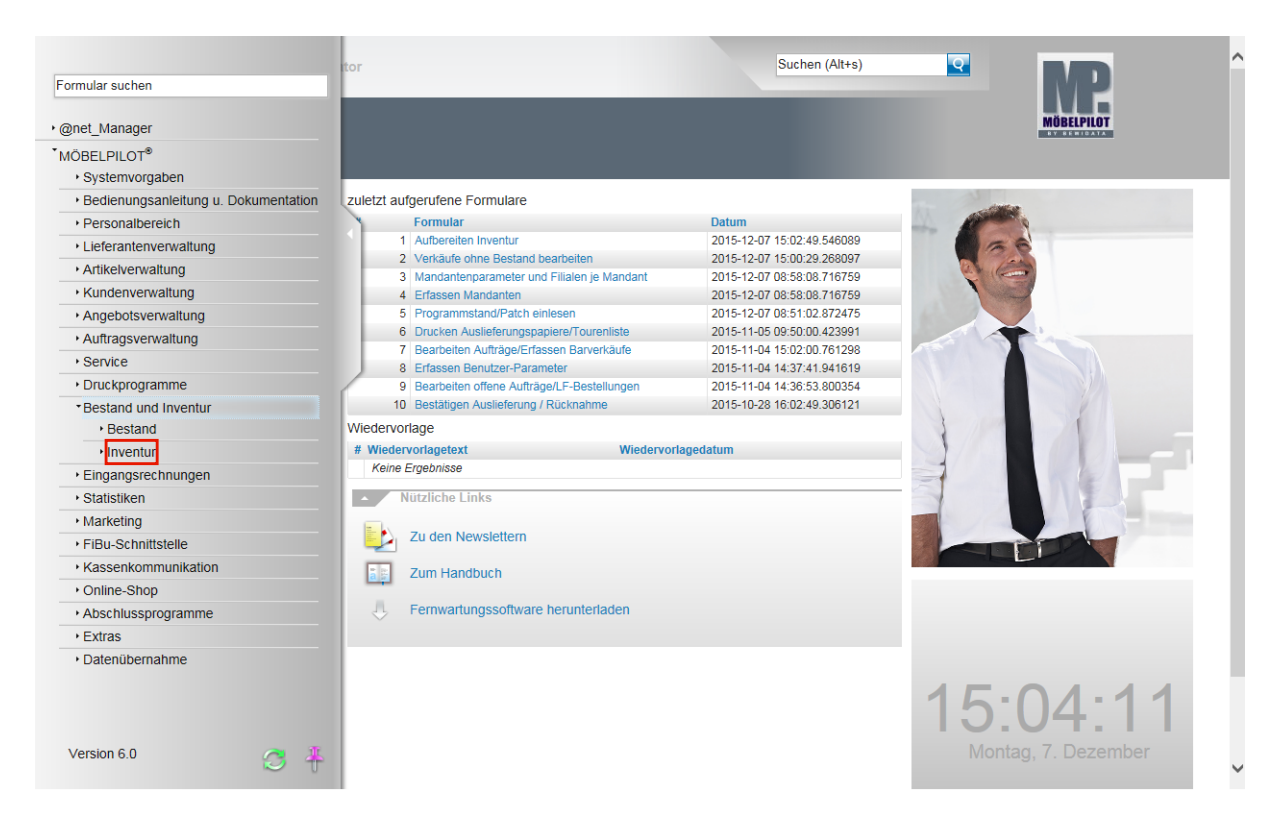

Klicken Sie auf den Hyperlink **Inventur**.

 $\bullet$ 

 $\blacktriangle$ 

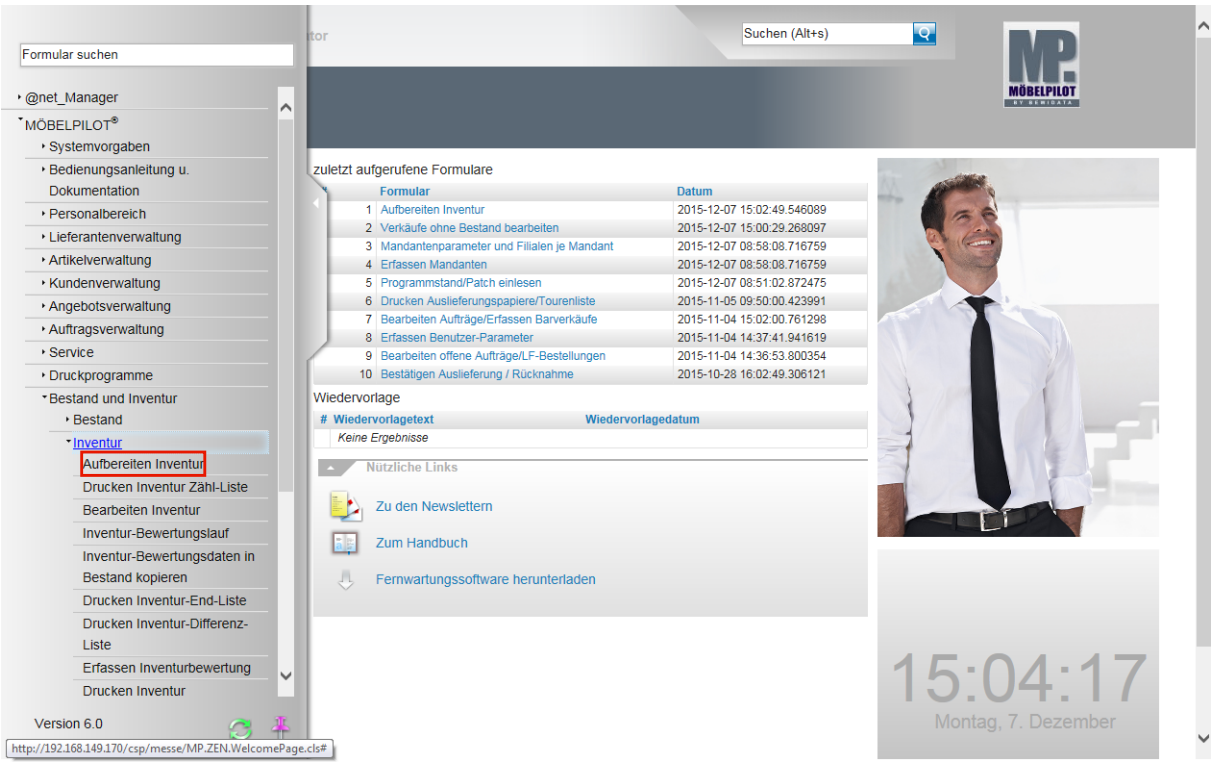

Klicken Sie auf den Hyperlink **Aufbereiten Inventur**.

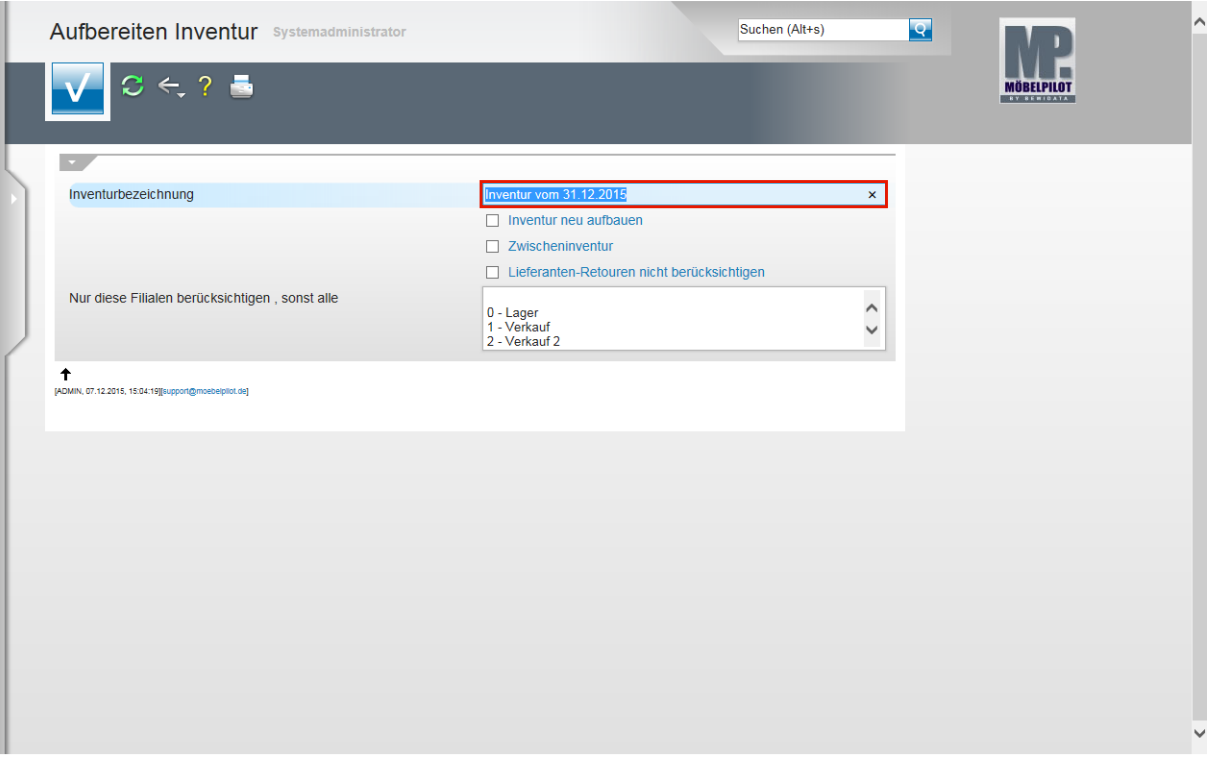

Mit diesem Programm wird eine Momentaufnahme des Warenbestandes gemacht. Diese Aufnahme ist der Ausgangspunkt für die gesamte Inventurbearbeitung.

In diesem Formular wird nach einem Inventurdatum gefragt. Dies ist aber lediglich das Datum, das unter anderem auf den Listen gedruckt wird. Es bezieht sich nicht zwingend auf den Zeitpunkt der Momentaufnahme des Lagerbestandes. Die Inventurdatei berücksichtigt also die aktuelle Situation zu dem Zeitpunkt, an dem die Inventurdatei aufgebaut wird. Diese Momentaufnahme kann nur einmal

 $\bullet$ 

gemacht werden. Danach ist sie wegen der Bestandsbewegungen nicht erneut mit gleichem Inhalt zu erstellen.

Klicken Sie auf das Eingabefeld **Inventurbezeichnung**.

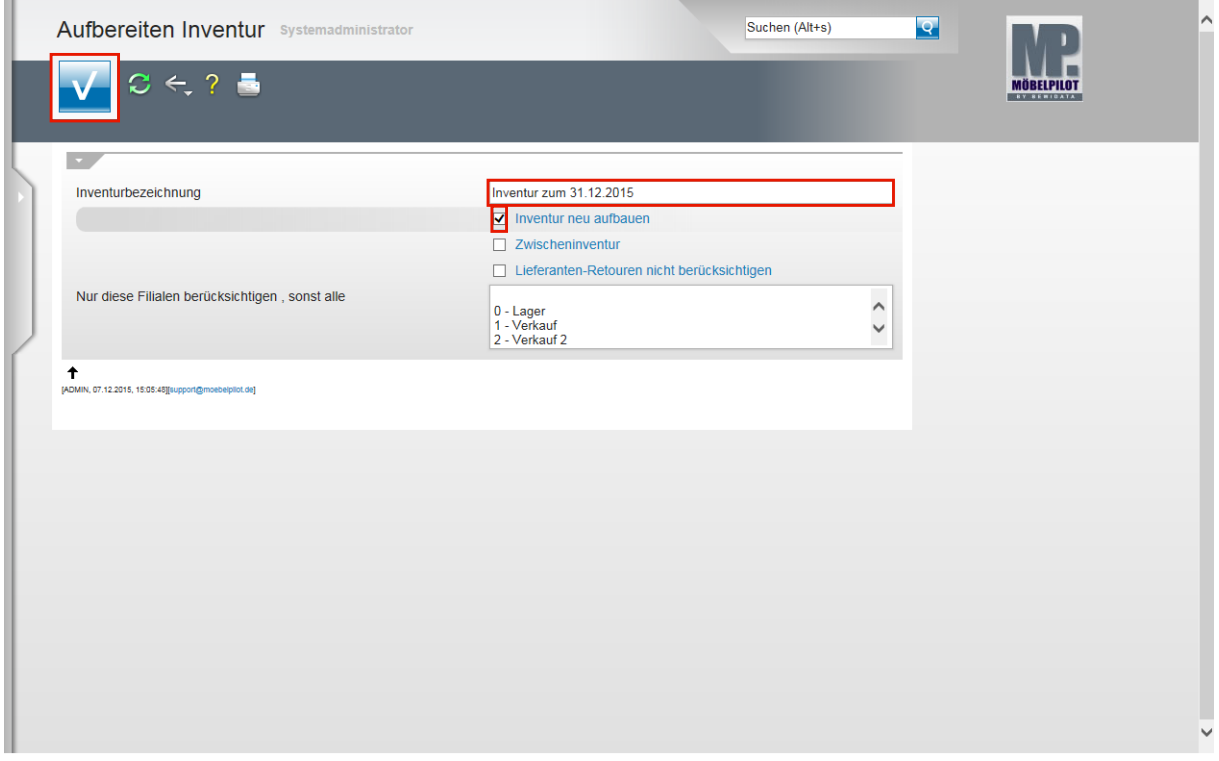

Standardmäßig wird der Text *Inventur vom + dem aktuellen Tagesdatum* vorgeschlagen.

Beispiel: Geben Sie **Inventur zum 31.12.2015** im Feld **Inventurbezeichnung** ein.

Klicken Sie auf das Kontrollkästchen **Inventur neu aufbauen**.

Klicken Sie auf die Schaltfläche **Speichern (F12 oder Strg+S)**.

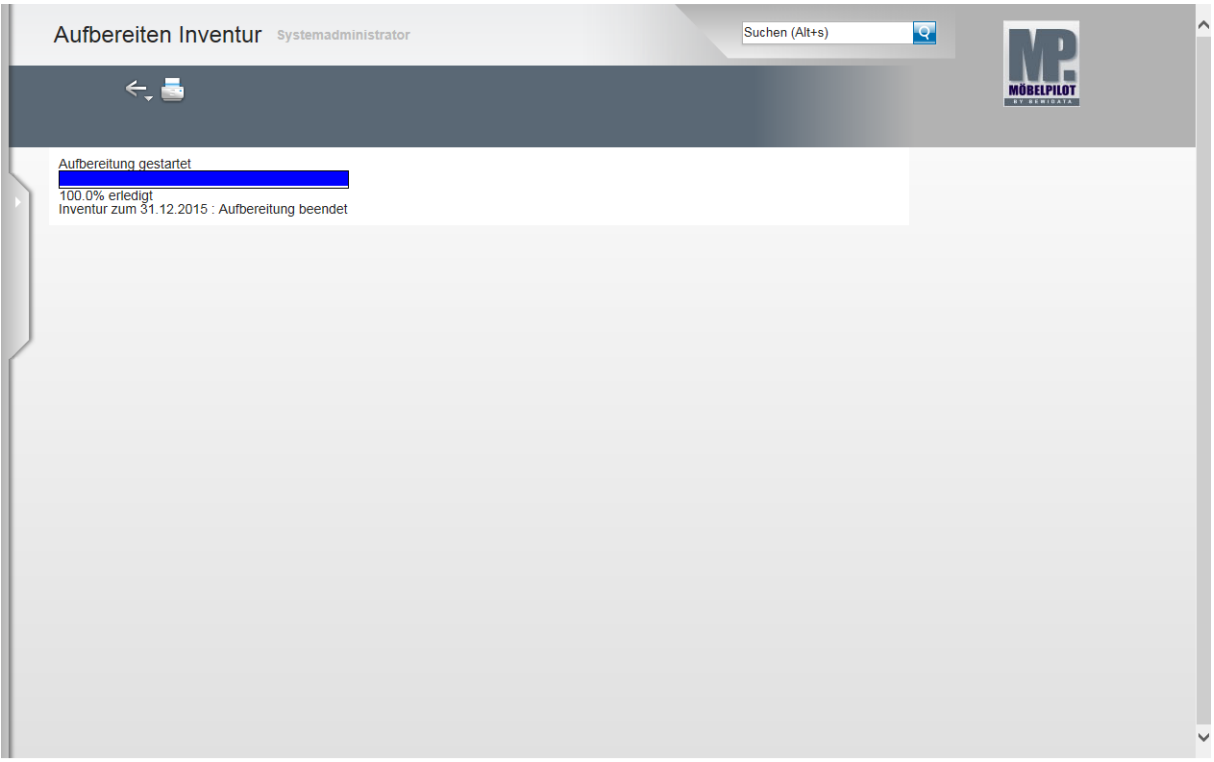

Warten Sie, bis der Fortschrittbalken 100% anzeigt und der Hinweis "*Aufbereitung beendet*" erscheint. Danach können Sie das Formular verlassen.

## **Inventurdatei auf das MDE-Gerät übertragen**

## **Windows Mobil-Gerätecenter**

Wie bereits im 1. Teil der Dokumentation erwähnt, verwenden die Betriebssysteme Vista, WIN 7, 8 und 8.1 das Windows Mobile-Gerätecenter. Sobald Sie den Scanner an den PC andocken, wird das Windows Mobile-Gerätecenter in der Regel automatisch gestartet und Sie werden aufgefordert, das Gerät einzurichten. Klicken Sie bitte die Option *"Ohne Einrichten des Geräts verbinden" an.* Sobald die Verbindung besteht, erhalten Sie die

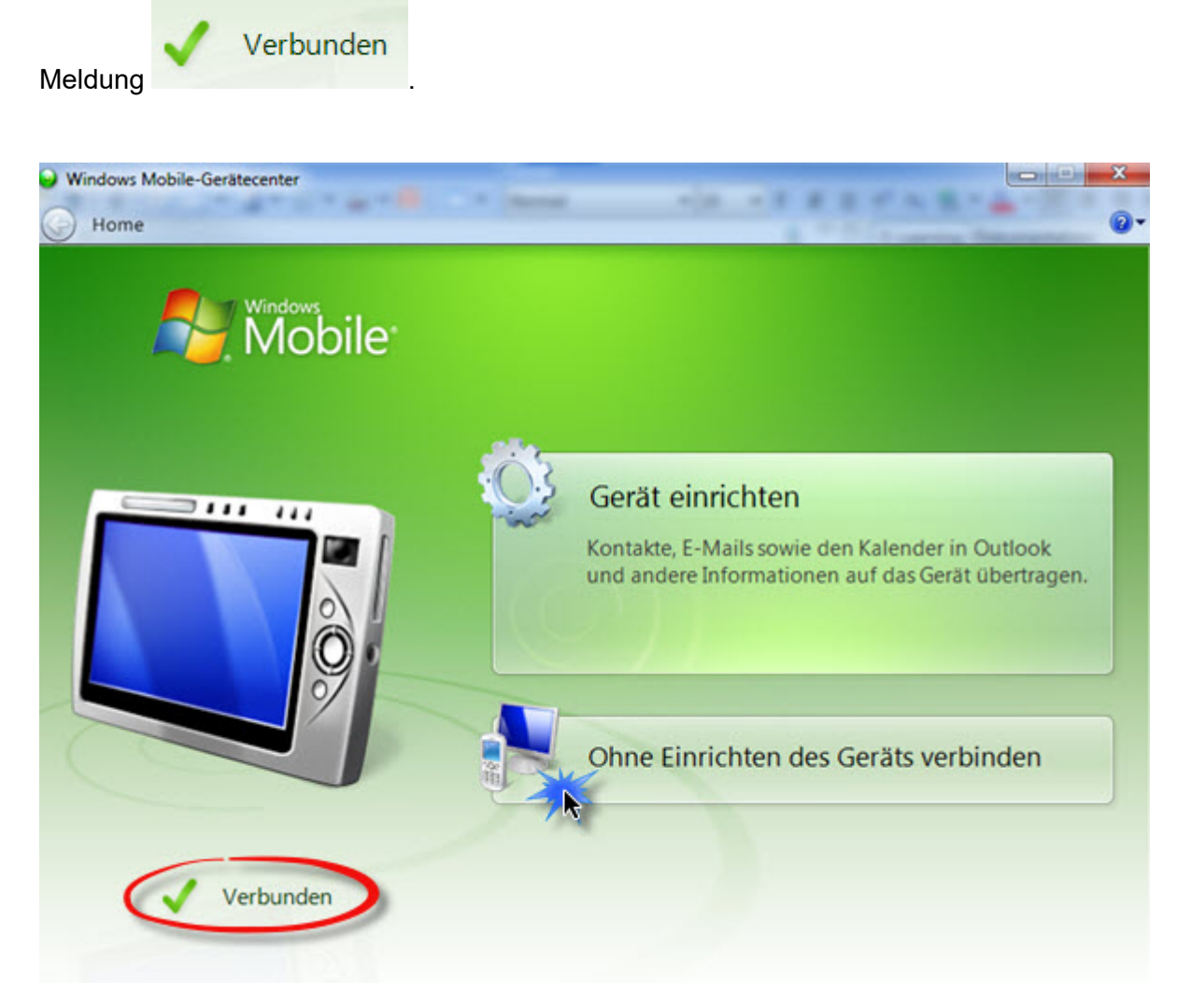

 $\bigodot$ 

Die nachfolgenden Abbildungen wurden mit Hilfe einer Software erstellt, die es ermöglicht, die Abläufe auf dem MDE-Gerät darzustellen.

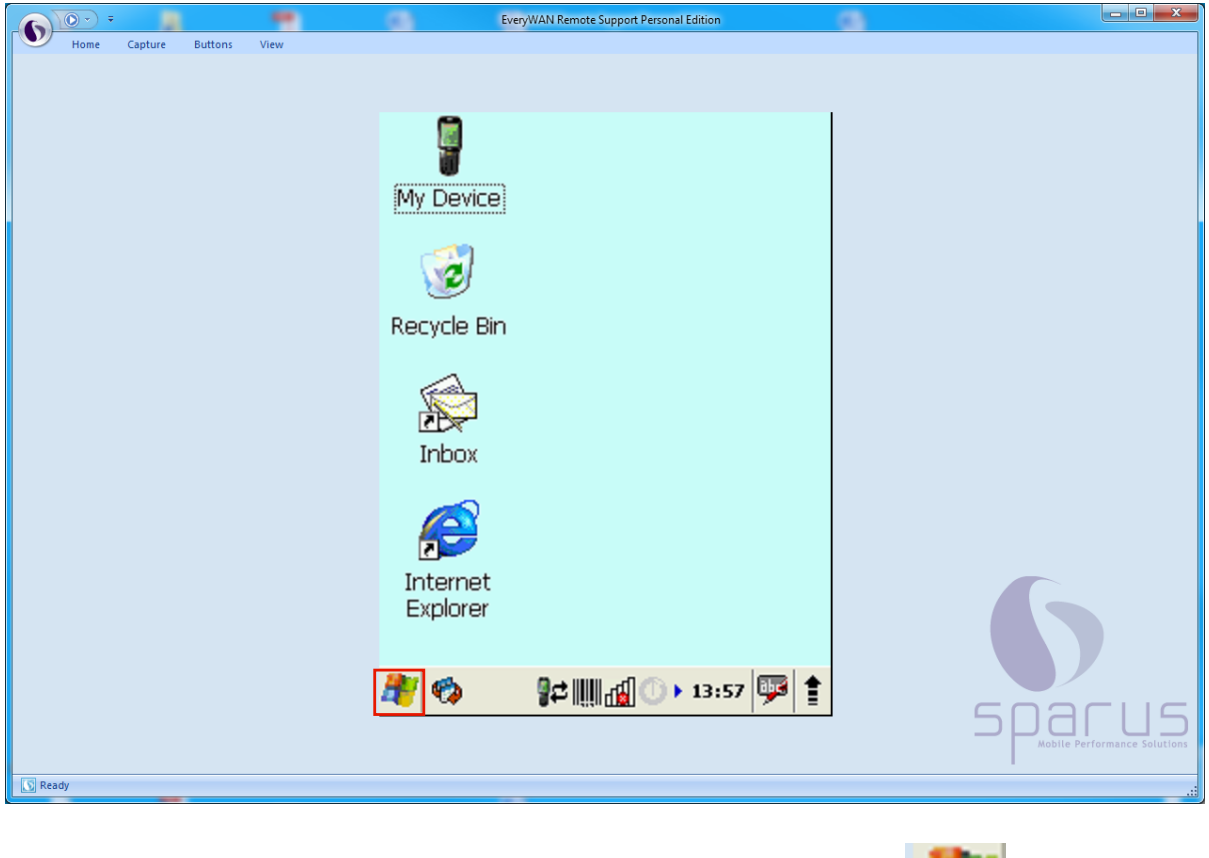

Klicken Sie in der Taskleiste des MDE-Desktops auf die Schaltfläche .

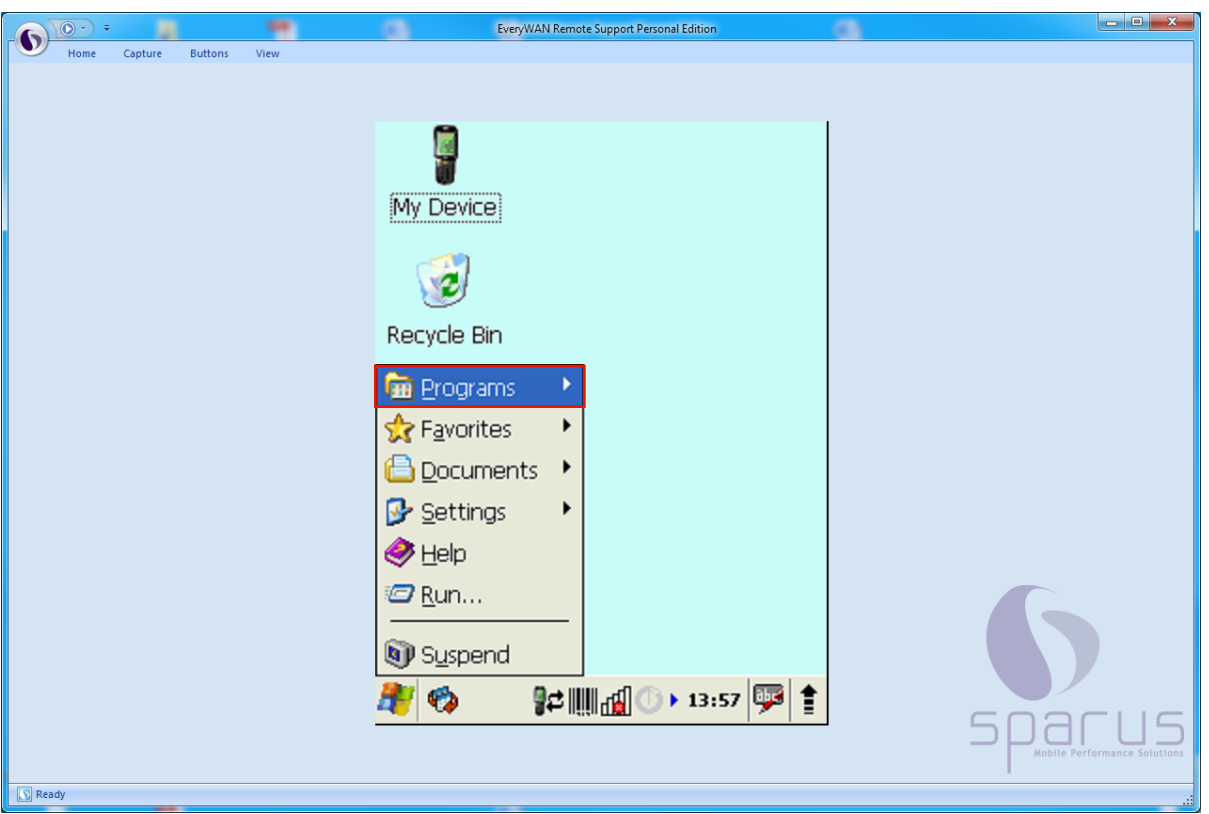

Klicken Sie auf die Schaltfläche **. En Programs** 

×

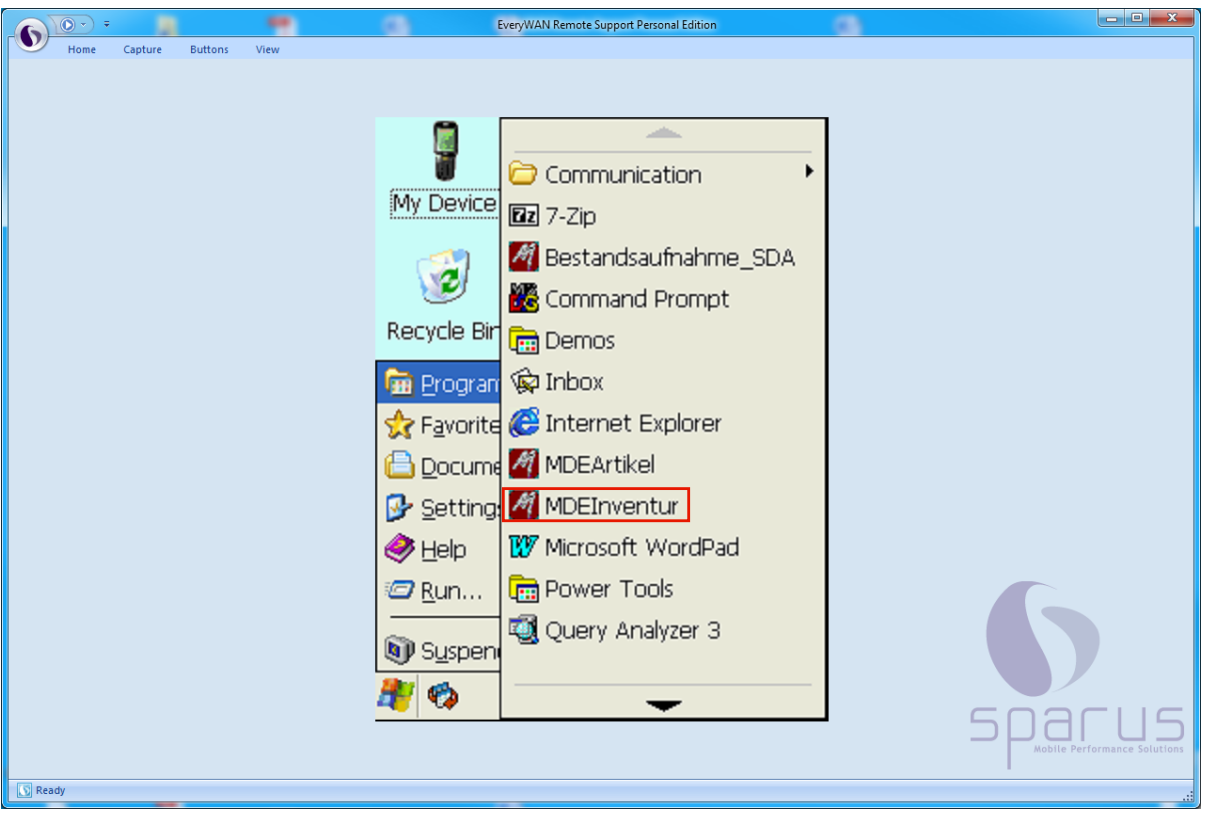

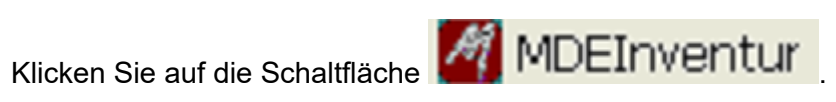

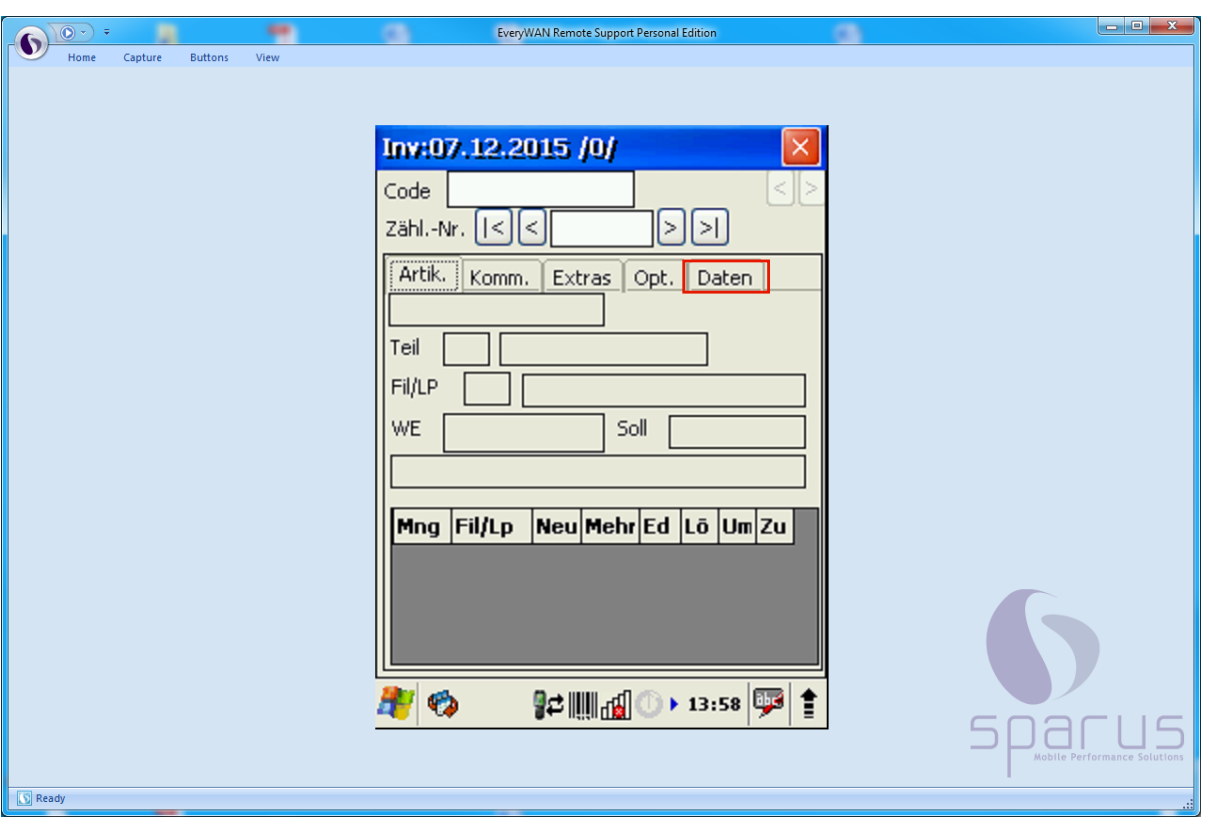

Klicken Sie auf die Schaltfläche **.**

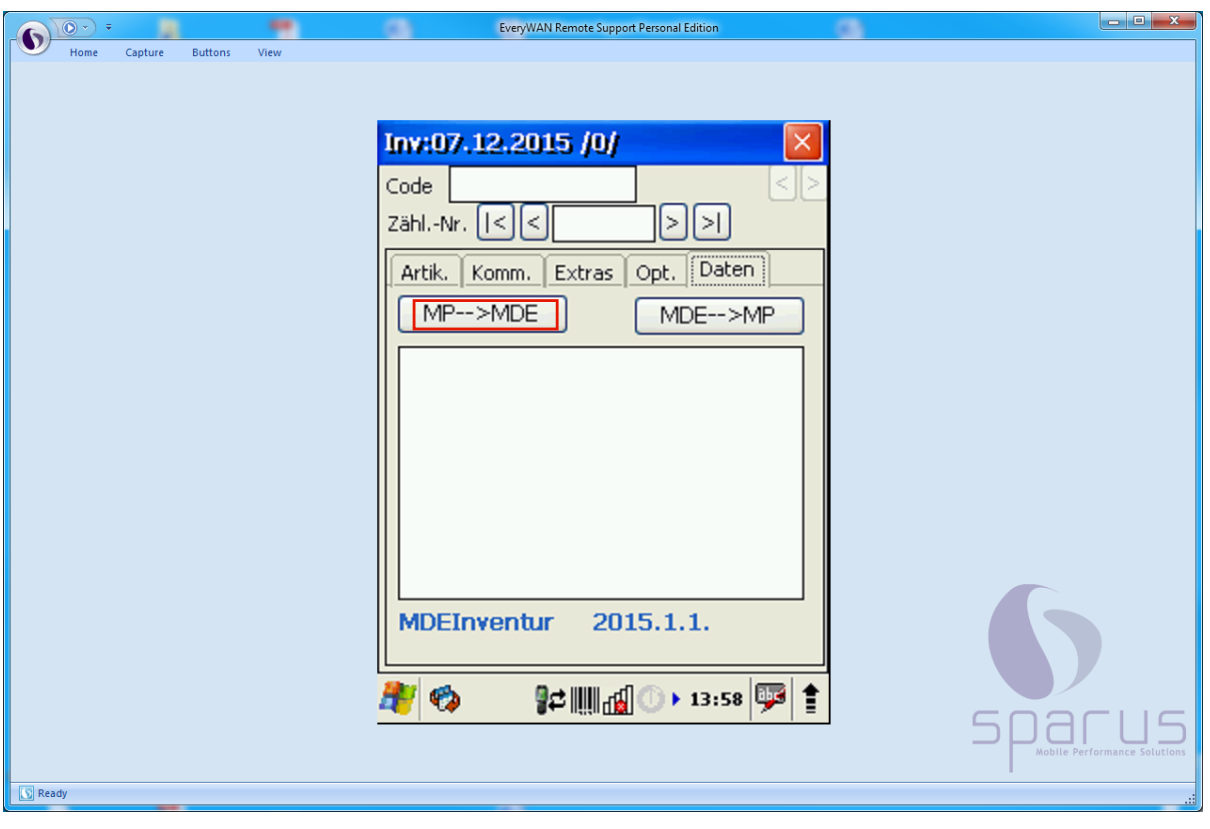

Klicken Sie auf die Schaltfläche **.**

A

Wenn Sie zum ersten Mal den Scanner mit dem MÖBELPILOT-Netz verbinden

wollen, fehlen die erforderlichen Angaben zur IP-Adresse des MÖBELPILOT-Servers. Wenn diese Eingaben einmal gesetzt wurden, stimmen sie in der Regel

 $\bullet$ 

auch in den Folgejahren und müssen nicht erneut eingepflegt werden. Anpassungen können aber z.B. auch erforderlich werden, wenn der Server ausgetauscht wurde.

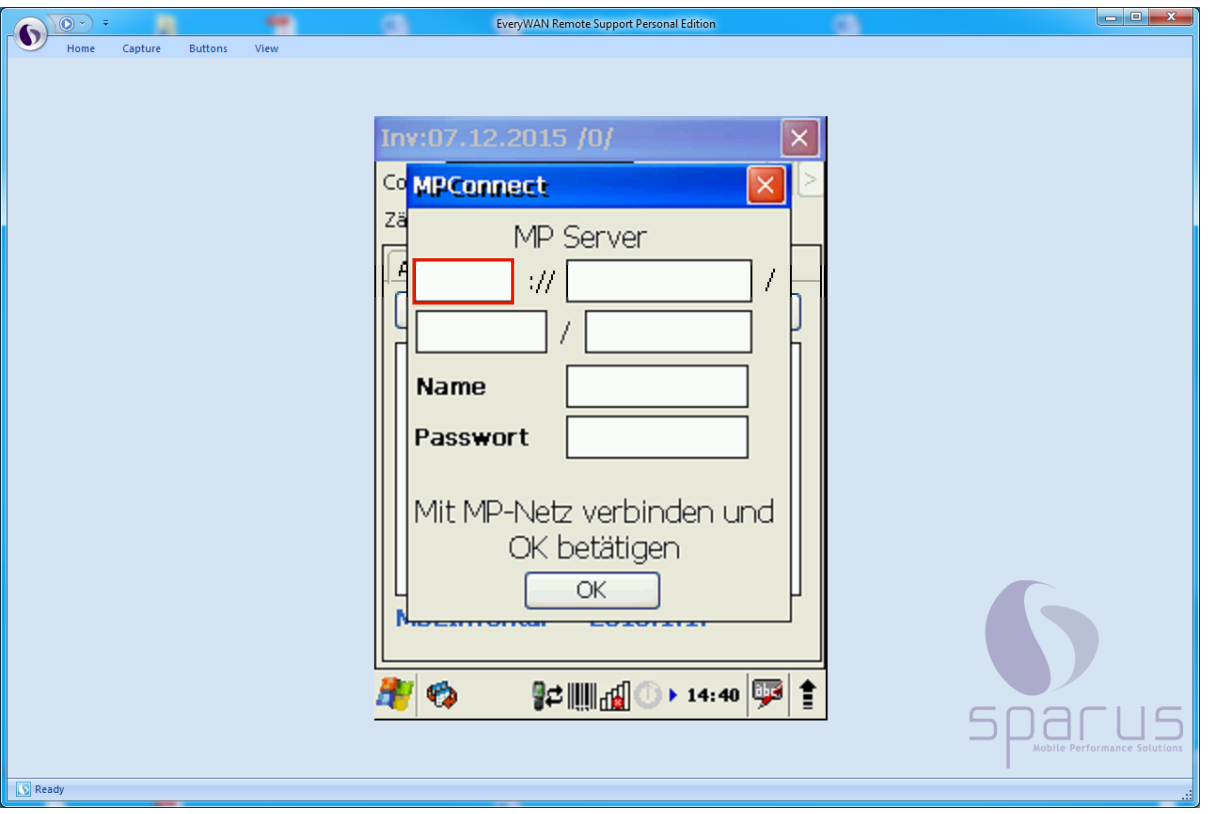

Zur Ermittlung der erforderlichen Angaben öffnen Sie bitte MÖBELPILOT auf Ihrem Arbeitsplatz. Entnehmen Sie dann die IP-Adresse der Adressleiste **Ihres** Browsers, s. Abb.

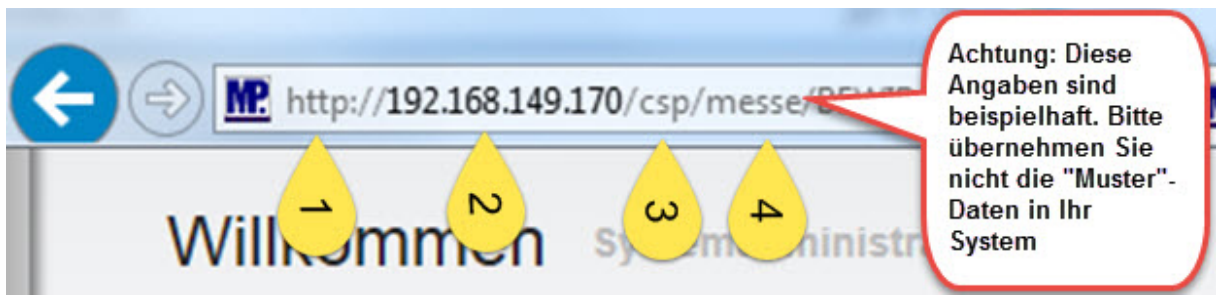

Klicken Sie bitte auf das erste Eingabefeld.

 $\mathbf{A}$ Anwendern der ASP-Lösung wird die URL beispielsweise wie folgt angezeigt: *<https://192.168.149.170/>.......* Das MDE-Gerät kann aber mit einem "sicheren Hypertext-Übertragungsprotokoll" nicht umgehen. Die Eingabe der URL darf also, trotz entgegengesetzter Anzeige, nur mit http:// beginnen und nicht mit http**s**://

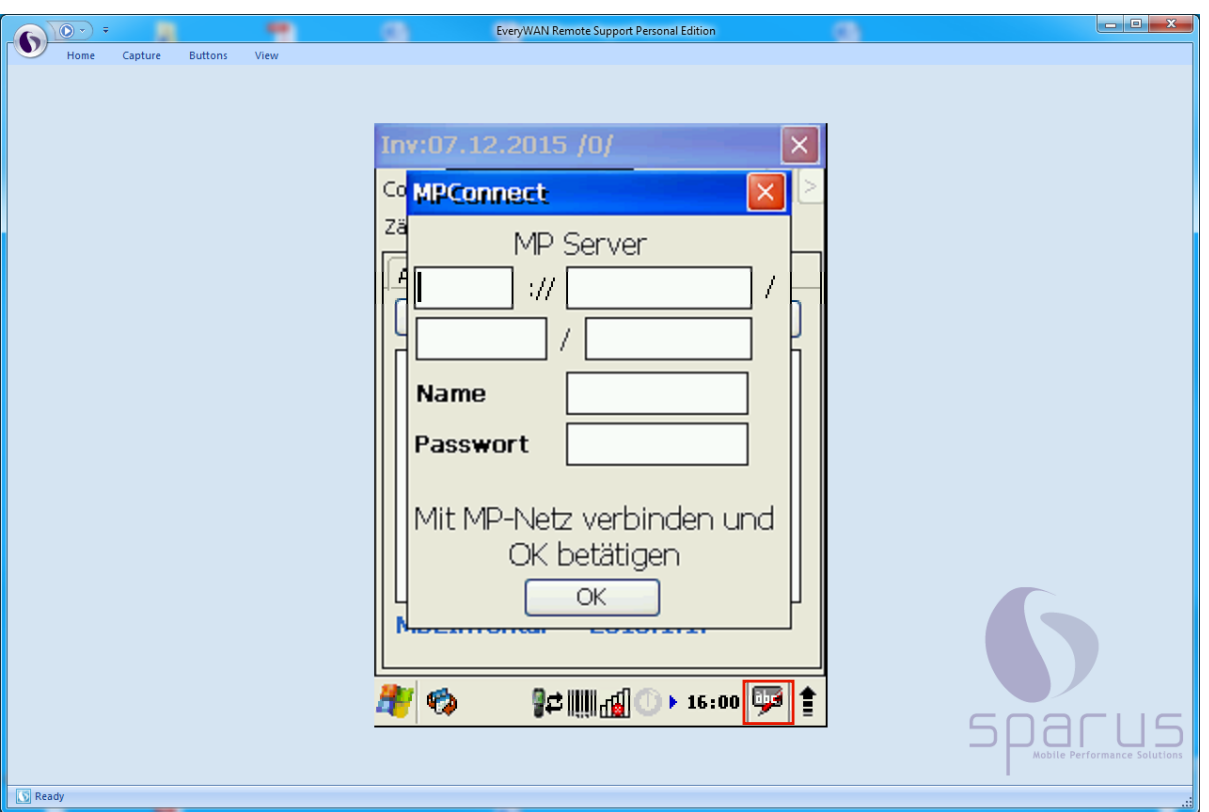

 $\overline{\mathbf{1}}$ Die nun einzupflegenden Informationen können Sie entweder über die Tastatur des MDE-Gerätes, oder aber, wie in unserem Beispiel, über die Bildschirm-Tastatur eingeben.

Klicken Sie auf die Schaltfläche **.**

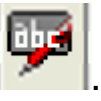

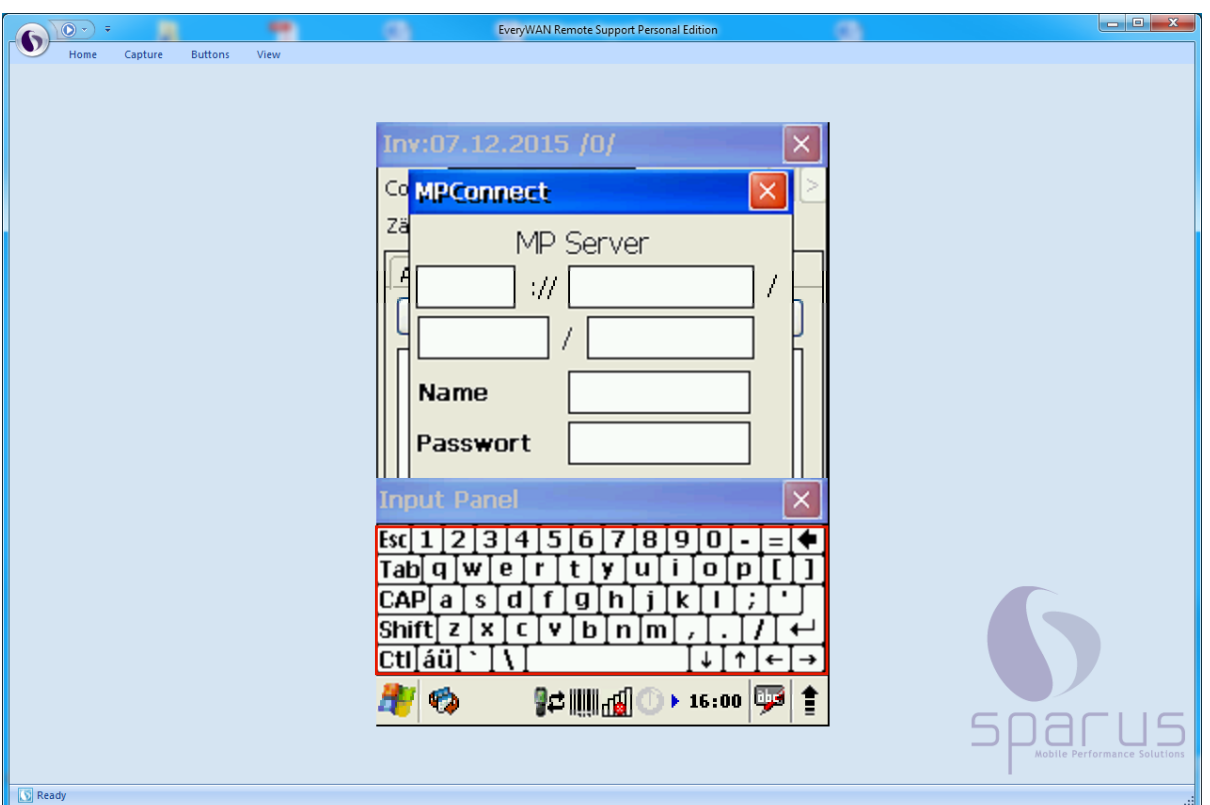

Pflegen Sie nun nacheinander die IP-Adressdaten ein. **Die Angaben in der Abbildung sind nur Beispiele!**

- **1. http**
- **2. 192.168.149.170**
- **3. csp**
- **4. messe**

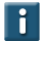

Bitte beachten Sie, dass die IP-Adresse auch so enden kann .....170:**81**. In diesen Fällen **müssen** auch die Ziffern hinter dem Doppelpunkt mit übernommen werden.

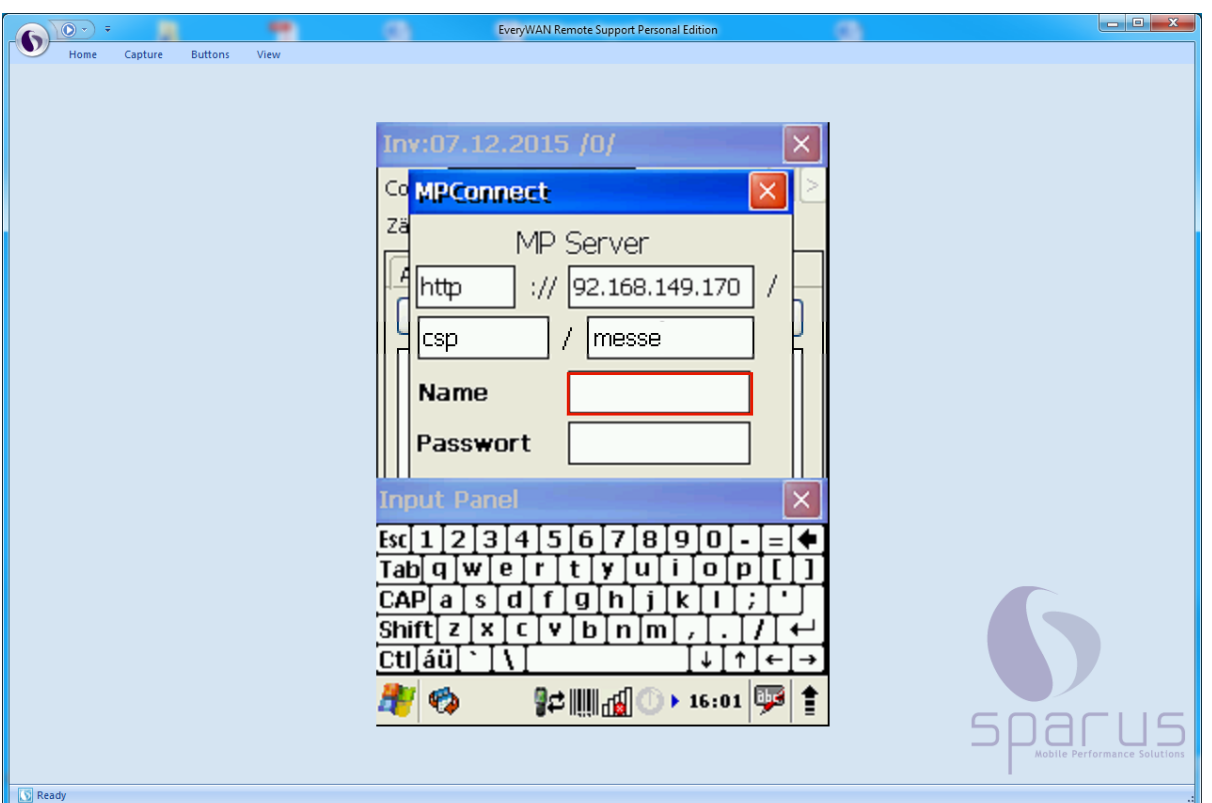

Klicken Sie auf das Eingabefeld **Name.**

 $\mathbf{A}$ 

Pflegen Sie hier das Bedienerzeichen ein, mit dem Sie sich auch im MÖBELPILOT angemeldet haben. Geben Sie danach im Feld **Passwort** das entsprechende Passwort ein und schließen Sie dann ggf. noch die Bildschirm-Tastatur.

> Bitte beachten Sie, dass die Eingabe des Namens und des Passworts **exakt** der Vorgabe im MÖBELPILOT entsprechen muss. Beispiel: Ist für den Anwender im MÖBELPILOT das Bedienerzeichen (Name) HKW vorgegeben, dann muss im Feld Name auch HKW und nicht hkw eingepflegt werden!!

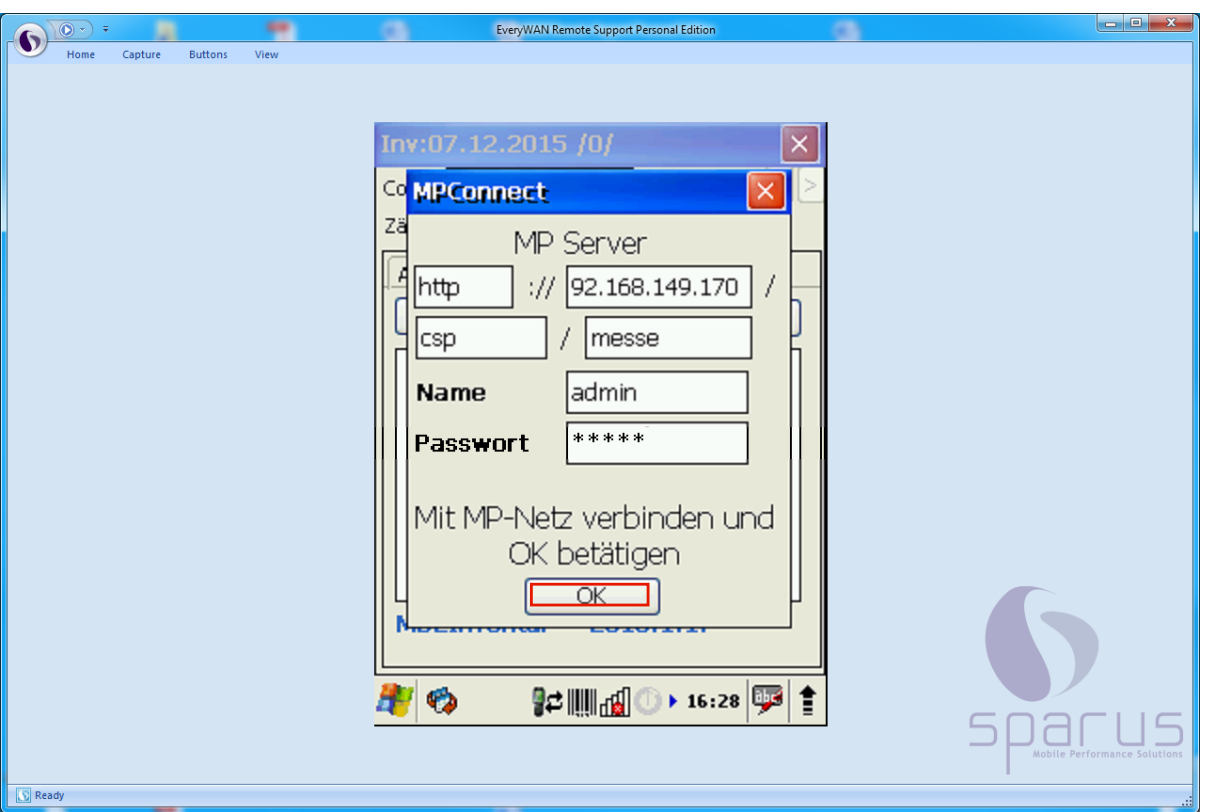

 $\blacktriangle$ Die Verbindung zum MÖBELPILOT-Netz muss bereits bestehen, bevor Sie den OK-Button zur Datenübertragung anklicken. D.h., dass spätestens zu diesem Zeitpunkt das MDE-Gerät in der Ladestation stehen muss und eine Verbindung über das Windows Mobile-Gerätecenter hergestellt wird.

Klicken Sie auf **.**

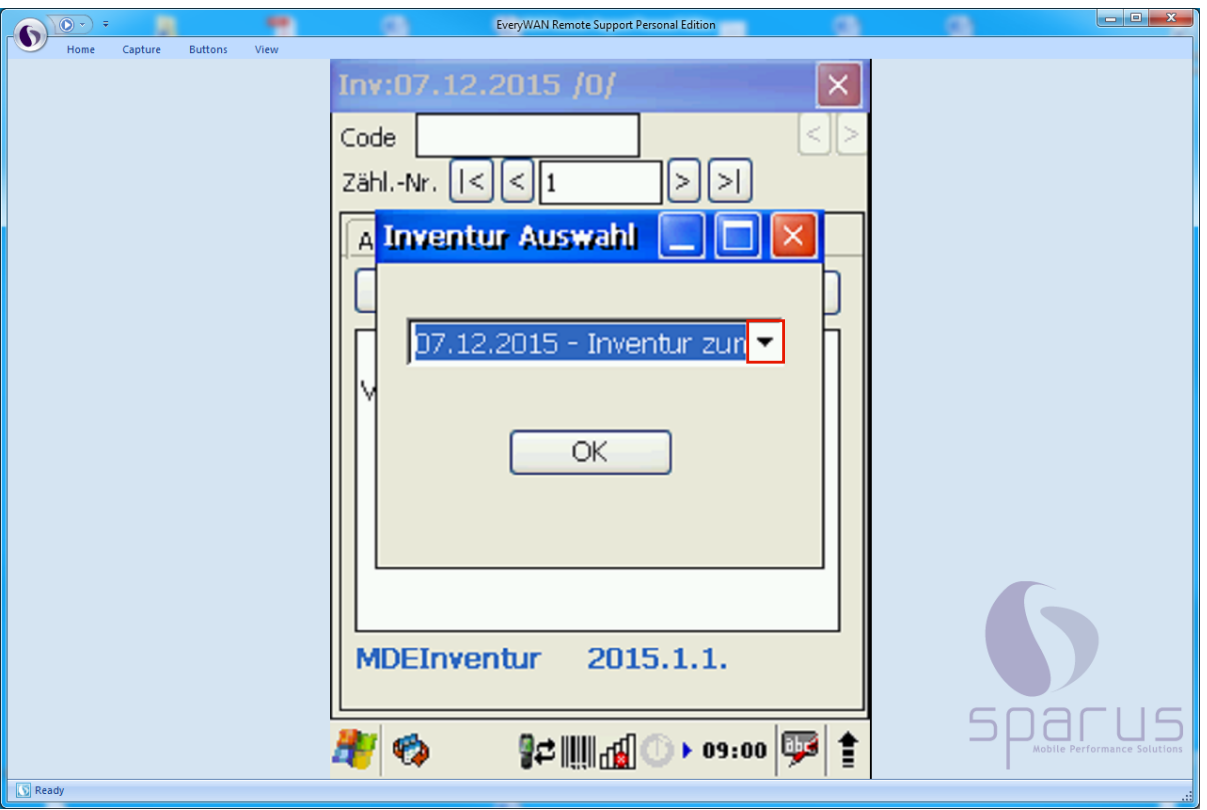

 $\bigodot$ Nach der vorausgegangenen Aktion wird das abgebildete Auswahlfenster eingeblendet. Hier können Sie ggf. noch einmal wie nachstehend beschrieben vorgehen.

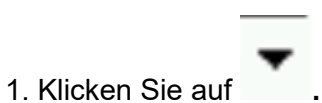

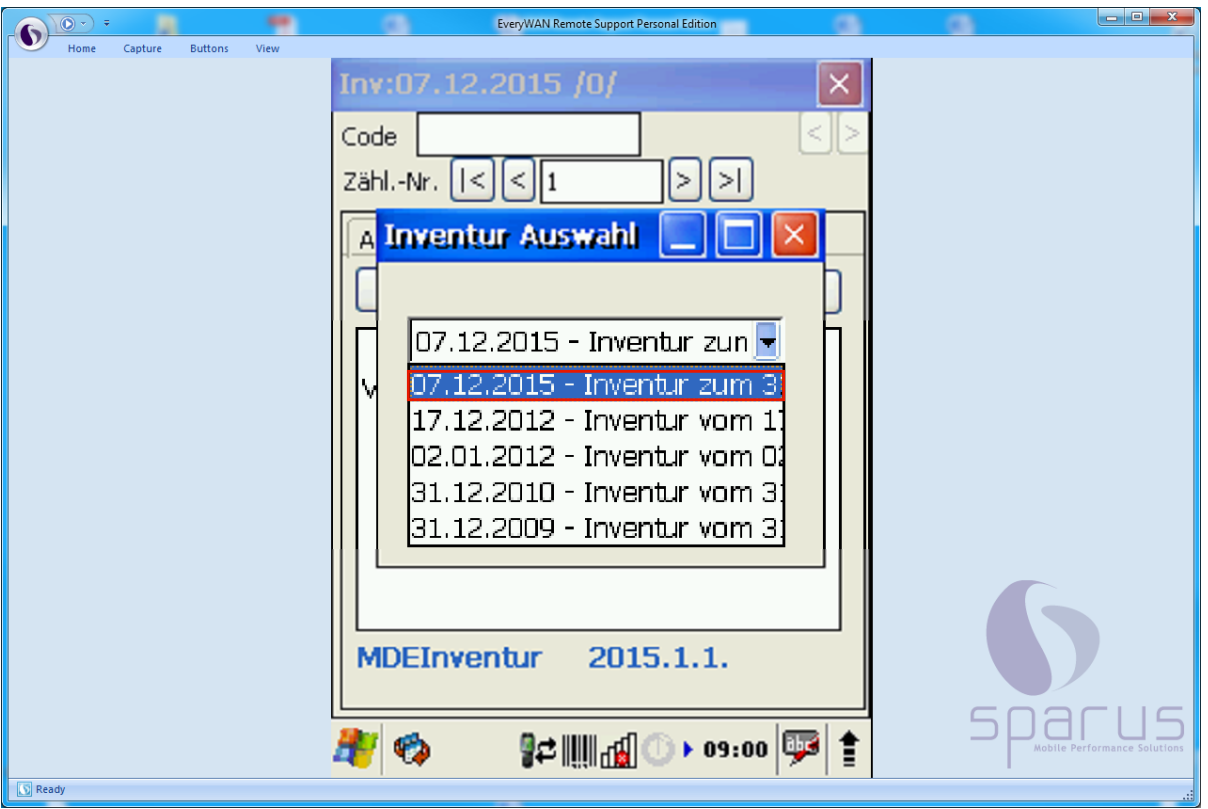

2. Klicken Sie auf die entsprechende Inventurdatei. Beispiel:

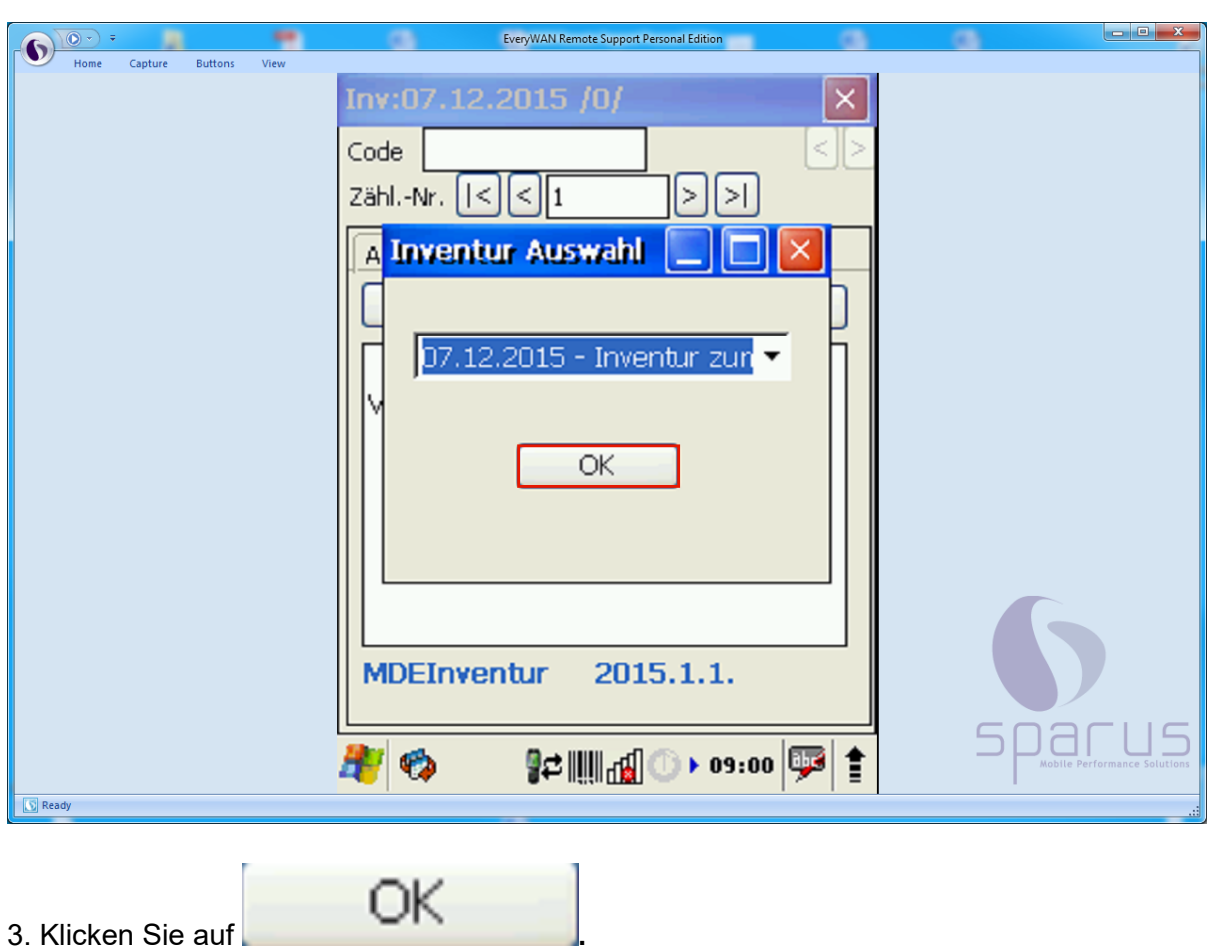

**.**

Seite 16

 $\bigodot$ 

Da die in MÖBELPILOT zuletzt aufgebaute Inventur im Auswahlfenster immer als erste Möglichkeit angeboten wird, kann man eigentlich auf die Schritte 1 und 2 verzichten.

 $\blacktriangle$ Für den Fall, dass Sie mit mehreren MDE-Geräten arbeiten, achten Sie bitte **unbedingt** darauf, dass alle Geräte mit den Daten derselben Inventur bestückt werden!!

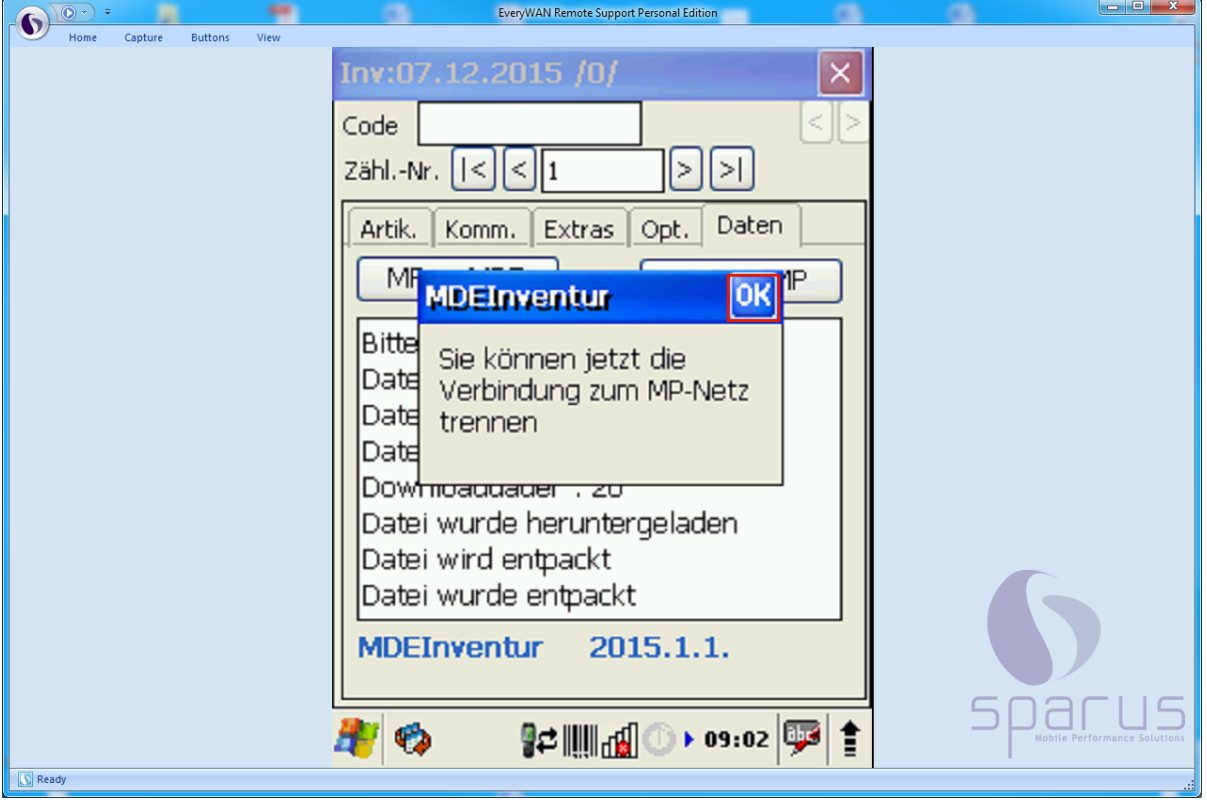

 $\bigodot$ Während der Datenübertragung werden Informationen zum Fortschritt der Aktion auf dem Scanner-Bildschirm angezeigt. Nach Abschluss der Übertragung wird die abgebildete Meldung eingeblendet.

Klicken Sie auf **.**